### **Chapter 1**

## INTRODUCTION

The MS-6195 ATX IR3 mainboard is a high-performance personal computer mainboard based on the AMD Athlon<sup>®</sup> processor. This mainboard provides onboard Creative<sup>®</sup> CT5880 PCI technology in audio. The AMD Athlon<sup>®</sup> processor is the newest microprocessor in the AMD K86<sup>™</sup> family of microprocessors.

The mainboard uses the highly integrated AMD<sup>®</sup> 751 system controller and AMD 756 peripheral controller. The AMD-751 system controller features: the S2k system interface supports a 100Mhz clock and double-data rate (DDR) transfers, the 33MHz 32-bit bus interface supports up to six PCI masters, the 66MHz AGP 1.0 compliant interface supports 2x data transfer mode, and High Speed memory designed to support a 100MHz SDRAM (PC-100-compatible-DIMM) with serial presence detect(SPD). The AMD-756 peripheral bus controllers feature an integrated ISA bus controller, an enhanced IDE controller with Ultra DMA-66 support, and a keyboard/mouse controller.

The MS-6195 ATX IR3 mainboard is one of our system board to implement the AMD-750 chipset (AMD-751 and AMD-756), which supports a single Slot A for AMD Athlon<sup>®</sup> processor.

### **1.1 Mainboard Features**

#### CPU

- Slot A for AMD<sup>®</sup> Athlon<sup>TM</sup> processor.
- Support 500MHz, 550MHz, 600MHz, 650MHz or higher processor

#### Chipset

- AMD<sup>®</sup> Irongate chipset. (Northbridge)
  - 200MHz EV6 System Interface speed
  - 100MHz SDRAM
  - 1x/2x AGP
  - Status Silicon currently in bring-up
- AMD<sup>®</sup> 756<sup>TM</sup>(Viper) chipset. (Southbridge)
  - OHCI USB
  - APIC
  - ACPI Power Management

#### Front Side Bus (FSB)

• 100MHz clock is supported. (200MHz Internal System Bus)

#### Main Memory

- Supports three memory banks using three 168-pin unbuffered DIMM sockets.
- Supports a maximum memory size of 768MB for SDRAM.
- Supports 3.3v PC100 SDRAM DIMM.

#### Slots

- One AGP (Accelerated Graphics Port) slot.
  - AGP specification compliant
  - AGP 66/133MHz 3.3v device support
- Six 32-bit Master PCI Bus slots and one 16-bit ISA bus slots
- Supports 3.3v/5v PCI bus Interface.

#### **On-Board IDE**

- An IDE controller on the AMD<sup>®</sup> 756 chipset provides IDE HDD/CD-ROM with PIO and Ultra DMA/66 operation modes.
- Can connect up to four IDE devices.

#### **On-Board Peripherals**

- On-Board Peripherals include:
  - 1 floppy port supports 2 FDD with 360K, 720K, 1.2M, 1.44M and
  - 2.88Mbytes.
  - 2 serial ports (COMA + COMB)
  - 1 parallel port supports SPP/EPP/ECP mode
  - 4 USB ports
  - 1 IrDA connector for SIR.

#### Audio

- Creative CT5880. (optional)
  - 64 Voice WaveTable Synthesizer
  - Sound Library of over 4000 different sounds
  - Support SPDIF (AC3)
  - Support Microsoft Direct Sound, Direct Sound 3D, Direct Music, and A3DAPI.

#### BIOS

- The mainboard BIOS provides "Plug & Play" BIOS which detects the peripheral devices and expansion cards of the board automatically.
- The mainboard provides a Desktop Management Interface(DMI) function which records your mainboard specifications.

#### Dimension

• ATX Form Factor: 30.5cm x 19.2cm x 4 layers PCB

#### Mounting

• 7 mounting holes.

# 1.2 Mainboard Layout

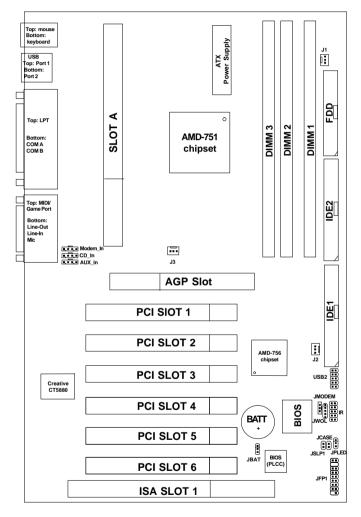

MS-6195 ATX IR3 Mainboard

## Chapter 2

# HARDWARE INSTALLATION

# 2.1 Central Processing Unit: CPU

#### 2.1-1 Processor Installation Procedure

Step 1: Install the Retention Mechanism.

Attach the Retention Mechanism to the Mainboard. Push the Plastic lock to secure the Retention Mechanism into the mainboard.

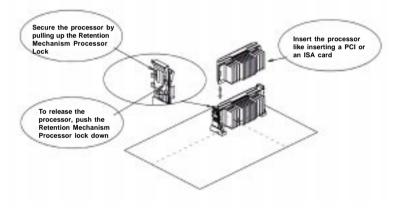

**Step 2:** Install the Processor. Insert the Processor like inserting a PCI or an ISA card.

**Step 3:** Lock the Processor.

Lock the processor by pulling up the Retention Mechanism processor lock shown above.

### 2.1-2 CPU Core Speed Derivation Procedure

The Mainboard can auto-detect the processor speed. Just insert the AMD Athlon processor into Slot A.

| CPU Clock      | = | 100MHz                           |
|----------------|---|----------------------------------|
| Core/Bus ratio | = | 5                                |
| CPU core speed | = | Host Clock x Core/Bus ratio      |
|                | = | 100MHz x 5                       |
|                | = | 500MHz                           |
|                |   | Core/Bus ratio=CPU core speed=== |

#### 2.1-4 Fan Power Connectors: J1, J2, & J3

These connectors support system cooling fan with + 12V. It supports three pin head connector. When connecting the wire to the connector, always take note that the red wire is the positive and should be connected to the +12V, the black wire is Ground and should be connected to GND. If your mainboard has System Hardware Monitor chipset on-board, you must use a specially designed fan with speed sensor to take advantage of this function.

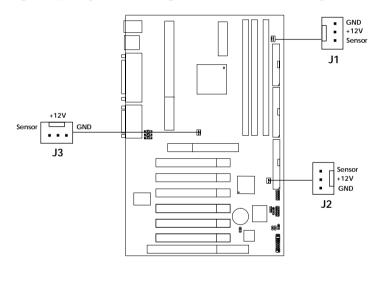

J1: Processor Fan J2: System Fan J3: Power Fan

**Note:** For fans with fan speed sensor, every rotation of the fan will send out 2 pulses. System Hardware Monitor will count and report the fan rotation speed. This is an optional function for System Hardware Monitor.

# 2.2 Clear CMOS Jumper: JBAT

A battery must be used to retain the mainboard configuration in CMOS RAM. Short 1-2 pins of JBAT to store the CMOS data.

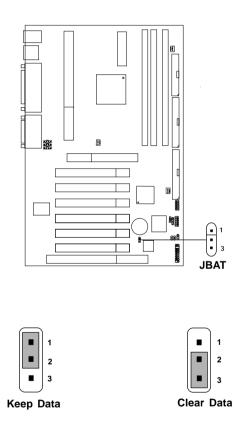

**Note:** You can clear CMOS by shorting 2-3 pin, while the system is off. Then, return to 1-2 pin position. Avoid clearing the CMOS while the system is on, it will damage the mainboard. Always unplug the power cord from the wall socket.

## **2.3 Memory Installation**

### 2.3-1 Memory Bank Configuration

The mainboard supports a maximum memory size of 768MB for SDRAM: It provides three 168-pin **unbuffered** DIMMs (Double In-Line Memory Module) sockets. It supports 8 MB to 256 Mbytes DIMM memory module.

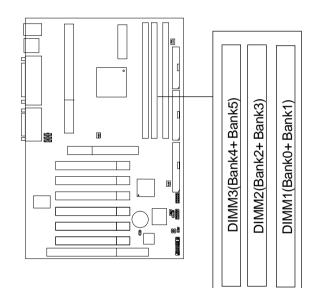

### 2.3-2 Memory Installation Procedures

#### A. How to install a DIMM Module

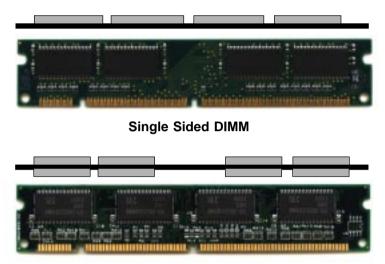

Double Sided DIMM

- 1. The DIMM slot has 2 Notch Keys "VOLT and DRAM", so the DIMM memory module can only fit in one direction.
- 2. Insert the DIMM memory module vertically into the DIMM slot. Then push it in.

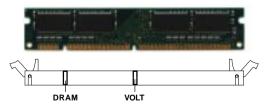

3. The plastic clip at the side of the DIMM slot will automatically close.

#### 2.3-3 Memory Population Rules

- 1. Supports only PC100 SDRAM DIMM.
- 2. To operate properly, at least one 168-pin DIMM module must be installed.
- 3. This mainboard supports Table Free memory, so memory can be installed on DIMM1, DIMM 2, or DIMM3 in any order.
- 4. Supports 3.3 volt DIMM.
- 5. The DRAM addressing and the size supported by the mainboard is shown below:

| DRAM  | DRAM               | DRAM       | Addres | ss Size | MB/D                       | ІММ                        |
|-------|--------------------|------------|--------|---------|----------------------------|----------------------------|
| Tech. | Density &<br>Width | Addressing | Row    | Column  | Single no.<br>Side(S) pcs. | Double no.<br>Side(D) pcs. |
| 16M   | 1Mx16              | ASYM       | 11     | 8       | 8MBx4                      | 16MBx8                     |
|       | 2Mx8               | ASYM       | 11     | 9       | 16MBx8                     | 32MBx16                    |
| 64M   | 2Mx32              | ASYM       | 11     | 9       | 32MBx2                     | 64MBx4                     |
|       | 2Mx32              | ASYM       | 12     | 8       | 16MBx2                     | 32MBx4                     |
|       | 4Mx16              | ASYM       | 11     | 10      | 32MB                       | 64MB                       |
|       | 4Mx16              | ASYM       | 13     | 8       | 32MB                       | 64MB                       |
|       | 8Mx8               | ASYM       | 13     | 9       | 64MB                       | 128MB                      |
| 64M   | 2Mx32              | ASYM       | 11     | 8       | 16MB                       | 32MB                       |
|       | 4Mx16              | ASYM       | 12     | 8       |                            |                            |
|       | 8Mx8               | ASYM       | 12     | 9       |                            |                            |

Table 2.3-1 SDRAM Memory Addressing

### 2.4 Case Connector: JFP1

The Keylock, Power Switch, Reset Switch, Power LED, Speaker, and HDD LED are all connected to the JFP1 connector block.

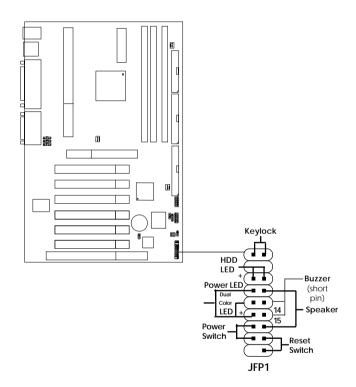

#### 2.4-1 Power Switch

Connect to a 2-pin push button switch. This switch is used to power ON/ Off the system.

#### 2.4-2 Reset Switch

Reset switch is used to reboot the system rather than turning the power ON/ OFF. Avoid rebooting while the HDD LED is lit. You can connect the Reset switch from the system case to this pin.

### 2.4-3 Power LED

The Power LED is lit while the system power is on. Connect the Power LED from the system case to this pin. There are two types of LED that you can use: 3-pin single color LED or 2-pin dual color LED(ACPI request).

- **a.** 3 pin single color LED connect to pin 4, 5, & 6. This LED will lit when the system is on.
- **b.** 2 pin dual color LED connect to pin 5 & 6.

**GREEN**Color:Indicate the system is in full on mode.**ORANGE**Color:Indicate the system is in suspend mode.

#### 2.4-4 Speaker

Speaker from the system case is connected to this pin. If on-board Buzzer is available: Short pin 14-15: On-board Buzzer Enabled. Open pin 14-15: On-board Buzzer Disabled.

### 2.4-5 HDD LED

HDD LED shows the activity of a hard disk drive. Avoid turning the power off while the HDD led is lit. You can connect the HDD LED from the system case to this pin.

### 2.4-6 Keylock

Keylock allows you to disable the keyboard for security purposes. You can connect the keylock to this pin.

# 2.5 Floppy Disk Connector: FDD

The mainboard also provides a standard floppy disk connector FDD that supports 360K, 720K, 1.2M, 1.44M and 2.88M floppy disk types. This connector supports the provided floppy drive ribbon cables.

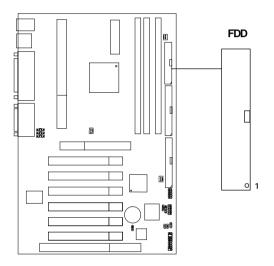

### 2.6 Hard Disk Connectors: IDE1 & IDE2

The mainboard has a 32-bit Enhanced PCI IDE and Ultra DMA/66 (ICH)/ Ultra DMA/33(ICH0) Controller that provides PIO mode 0~4, Bus Master, and Ultra DMA/33 function. It has two HDD connectors IDE1 (primary) and IDE2 (secondary). You can connect up to four hard disk drives, CD-ROM, 120MB Floppy (reserved for future BIOS) and other devices to IDE1 and IDE2. These connectors support the provided IDE hard disk cable.

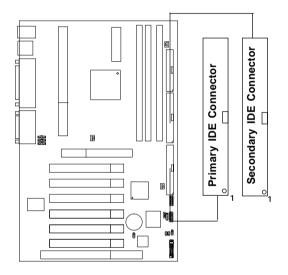

**IDE1**(Primary IDE Connector)

The first hard drive should always be connected to IDE1. IDE1 can connect a Master and a Slave drive. You must configure second hard drive to Slave mode by setting the jumper accordingly.

IDE2(Secondary IDE Connector)

IDE2 can also connect a Master and a Slave drive.

# 2.7 Power Supply

#### 2.7-1 ATX 20-pin Power Connector: JPWR1

This connector supports the power button on-board. Using the ATX power supply, functions such as Modem Ring Wake-Up and Soft Power Off are supported by this mainboard. This power connector supports instant power on function which means that system will boot up instantly when the power connector is inserted on the board.

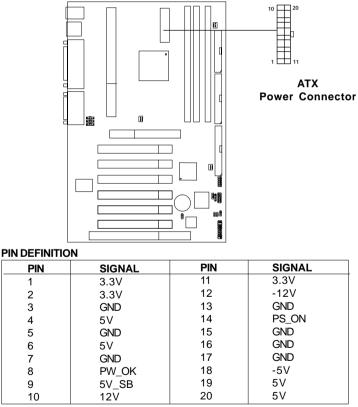

**Warning:** Since the mainboard has the instant power on function, make sure that all components are installed properly before inserting the power connector to ensure that no damage will be done.

# 2.8 IrDA Infrared Module Connector: IR

The mainboard provides one infrared (IR) connector for IR modules. This connector is for optional wireless transmitting and receiving infrared module. You must configure the setting through the BIOS setup to use the IR function.

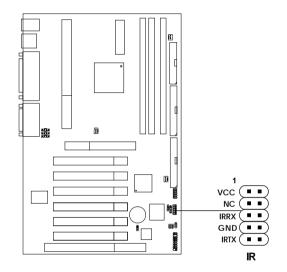

# 2.9 Serial Port Connectors: COM A and COM B

The mainboard provides two 9-pin male DIN connector for serial port COM A and COM B. These port are 16550A high speed communication port that send/receive 16 bytes FIFOs. You can attach a mouse or a modem cable directly into this connector.

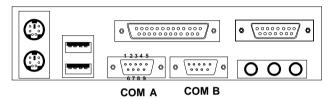

Serial Port (9-pin Male)

#### PIN DEFINITION

| PIN | SIGNAL                             |  |
|-----|------------------------------------|--|
| 1   | DCD(Data Carry Detect)             |  |
| 2   | SIN(Serial In or Receive Data)     |  |
| 3   | SOUT (Serial Out or Transmit Data) |  |
| 4   | DTR(Data Terminal Ready)           |  |
| 5   | GND                                |  |
| 6   | DSR(Data Set Ready)                |  |
| 7   | RTS(Request To Send)               |  |
| 8   | CTS(Clear To Send)                 |  |
| 9   | RI(Ring Indicate)                  |  |

# 2.10 Parallel Port Connector: LPT1

The mainboard provides a 25 pin female centronic connector for LPT. A parallel port is a standard printer port that also supports Enhanced Parallel Port(EPP) and Extended capabilities Parallel Port(ECP). See connector and pin definition below:

#### Parallel Port (25-pin Female)

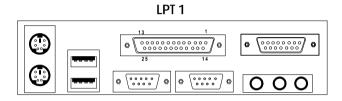

#### **PIN DEFINITION**

| PIN | SIGNAL | PIN | SIGNAL     |
|-----|--------|-----|------------|
| 1   | STROBE | 14  | AUTO FEED# |
| 2   | DATA0  | 15  | ERR#       |
| 3   | DATA1  | 16  | INIT#      |
| 4   | DATA2  | 17  | SLIN#      |
| 5   | DATA3  | 18  | GND        |
| 6   | DATA4  | 19  | GND        |
| 7   | DATA5  | 20  | GND        |
| 8   | DATA6  | 21  | GND        |
| 9   | DATA7  | 22  | GND        |
| 10  | ACK#   | 23  | GND        |
| 11  | BUSY   | 24  | GND        |
| 12  | PE     | 25  | GND        |
| 13  | SELECT |     |            |

## 2.11 Mouse Connector: JKBMS1

The mainboard provides a standard  $PS/2^{\otimes}$  mouse mini DIN connector for attaching a  $PS/2^{\otimes}$  mouse. You can plug a  $PS/2^{\otimes}$  mouse directly into this connector. The connector location and pin definition are shown below:

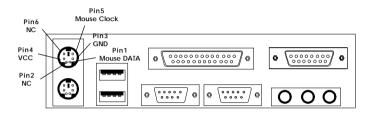

PS/2 Mouse (6-pin Female)

# 2.12 Keyboard Connector: JKBMS1

The mainboard provides a standard  $PS/2^{\otimes}$  keyboard mini DIN connector for attaching a keyboard. You can plug a keyboard cable directly to this connector.

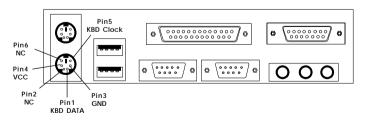

PS/2 Keyboard (6-pin Female)

# 2.13 USB Connectors

The mainboard provides a **UHCI**(**Universal Host Controller Interface**) **Universal Serial Bus root** for attaching USB devices like: keyboard, mouse and other USB devices. You can plug the USB device directly to this connector.

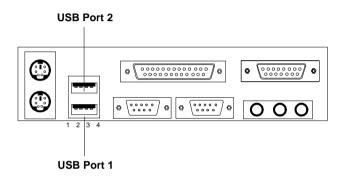

| PIN | SIGNAL |
|-----|--------|
| 1   | VCC    |
| 2   | -Data0 |
| 3   | GND    |
| 4   | +Data0 |

## 2.14 Joystick/Midi Connectors

You can connect joystick or game pad to this connector.

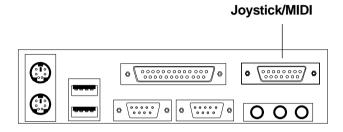

# 2.15 Audio Port Connectors

**Line Out** is a connector for Speakers or Headphones. **Line In** is used for external CD player, Tape layer, or other audio devices. **Mic** is a connector for the microphones.

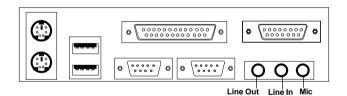

1/8" Stereo Audio Connectors

# 2.16 USB Front Connector (optional)

The mainboard provides a **front Universal Serial Bus connector**. This is an optional USB connector for Front Panel.

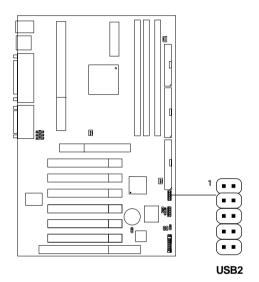

## 2.17 Wake-Up on LAN Connector: JWOL

The JWOL connector is for use with LAN add-on cards that supports Wake Up on LAN function. To use this function, you need to set the "Wake-Up on LAN" to enable at the BIOS Power Management Setup.

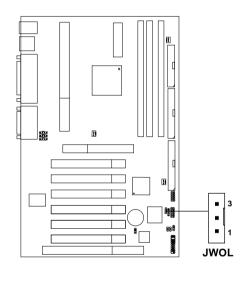

| PIN | SIGNAL    |
|-----|-----------|
| 1   | 5VSB      |
| 2   | GND       |
| 3   | MP_WAKEUP |

Note: LAN wake-up signal is active "high".

**Note:** To be able to use this function, you need a power supply that provide enough power for this feature. (Power supply with 750mA 5V Stand-by)

# 2.18 Power Saving Switch Connector: JSLP1

Attach a power saving switch to **JSLP1**. When the switch is pressed, the system immediately goes into suspend mode. Press any key and the system wakes up.

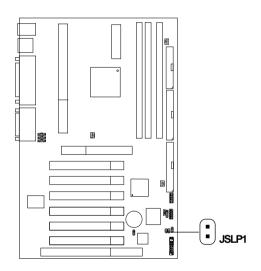

# 2.19 Modem Wake Up Connector: JMODEM

The JMODEM connector is for use with Modem add-on card that supports the Modem Wake Up function. To use this function, you need to set the "Power On By Ring" to enable at the BIOS Power Management Setup.

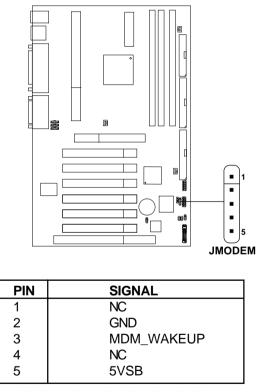

Note: Modem wake-up signal is active "low".

**Note:** To be able to use this function, you need a power supply that provide enough power for this feature. (Power supply with 750mA 5V Stand-by)

# 2.20 Modem-In: J4 (optional)

The connector is for Modem with internal voice connector.

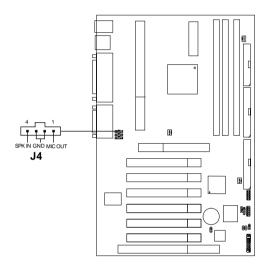

SPK\_IN is connected to the Modem Speaker Out connector. MIC\_OUT is connected to the Modem Microphone In connector.

# 2.21 CD-In Connector: J5 (optional)

This connector is for CD-ROM Audio Connector.

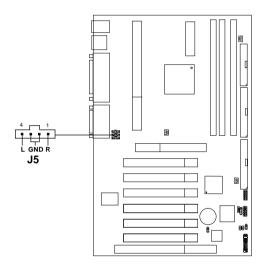

# 2.22 Aux Line In Connector: J6 (optional)

This connector is used for DVD Add on Card with Line In connector.

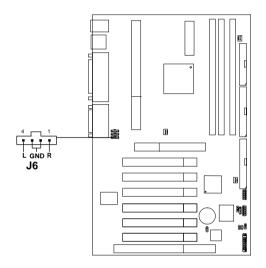

## 2.23 Chassis Intrusion Switch Case: JCASE

This connector is connected to a 2-pin connector chassis switch. If the Chassis is open, the switch will be open. The system will record this status. To clear the warning, you must enter the BIOS setting and clear the status.

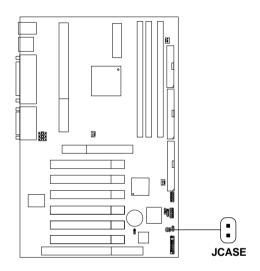

## 2.24 Power Saving LED Connector: JPLED

JPLED can be connected with a LED. When the 2-pin LED is connected to JPLED, the light will turn green, when system is On. During sleep mode, the 2-pin LED will change color from Green to Orange.

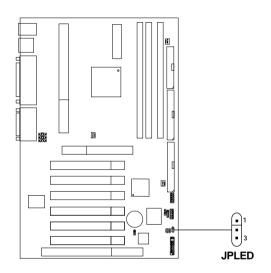

## **Chapter 3**

# AMI® BIOS USER'S GUIDE

The system configuration information and chipset register information is stored in the CMOS RAM. This information is retained by a battery when the power is off. Enter the BIOS setup (if needed) to modify this information.

The following pages will describe how to enter BIOS setup, and all about options.

### 3.1 Enter BIOS Setup

#### Enter the AMI® setup Program's Main Menu as follows:

1. Turn on or reboot the system. The following screen appears with a series of diagnostic check.

```
AMIBIOS (C) 1999 American Megatrends Inc.
A6195 VXXX XXXXX
Hit <DEL> if you want to run setup
(C) American Megatrends Inc.
61-XXXX-001169-00111111-071592-i82440FX-H
```

- 2. When the "Hit <DEL>" message appears, press <DEL> key to enter the BIOS setup screen.
- 3. After pressing <DEL> key, the BIOS setup screen will appear.

**Note:** If you don't want to modify CMOS original setting, then don't press any key during the system boot.

| AMIBIOS SIMPLE SETUP UTILITIES - VERSION 1.21a<br>(C) 1999 American Megatrends, Inc. All Rights Reserved                                                 |                            |  |  |
|----------------------------------------------------------------------------------------------------|----------------------------|--|--|
| Standard CMOS Setup                                                                                                    | Peripheral Setup           |  |  |
| Advanced CMOS Setup                                                                                                    | Hardware Monitor Setup     |  |  |
| Advanced Chipset Setup                                                                                                    | Change Supervisor Password |  |  |
| Power Management Setup                                                                                                    | Change User Password       |  |  |
| PCI/Plug and Play Setup                                                                                                    | Auto-Detect Hard Disks     |  |  |
| Load Fail Safe Settings                                                                                                    | Save Settings and Exit     |  |  |
| Load Optimal Settings                                                                                                    | Exit Without Saving        |  |  |
| Esc :Quit $\uparrow \downarrow \rightarrow \leftarrow$ : Select Item (Shift)F2: Change Color<br>F5 :Old Values F7 :Load Setup Defaults F10 : Save & Exit |                            |  |  |
| Standard CMOS Setup for changing time, date , hard disk, etc.                                                                                            |                            |  |  |

- 4. Use the <Up> and <Down> key to move the highlight scroll up or down.
- 5. Use the <ENTER> key to select the option.
- 6. To exit, press <ESC>. To save and exit, press <F10>.
- 7. Section 3.2 to 3.7 will explain the option in more details.

## 3.2 Standard CMOS Setup

1. Press <ENTER> on "Standard CMOS Setup" of the main menu screen .

```
AMIBIOS SETUP - STANDARD CMOS SETUP
     (C)1999 American Megatrends, Inc.All Rights Reserved
Date (mm/dd/yyyy):
                    Fri Oct 29, 1999
                    17:09:25
Time (hh/mm/ss):
                                               LBA
                                                     Blk
                                                           PIO
                                                                 32Bi+
           Type Size Cyln Head WPcom Sec
                                               Mode Mode Mode
                                                                Mode
Pri Master :Auto
                                                           AUTO
                                               ON
                                                     ON
                                                                 ON
Pri Slave :Auto
                                               ON
                                                     ON
                                                           AUTO
                                                                 ON
Sec Master :Auto
                                               ON
                                                    ON
                                                           AUTO
                                                                 ON
Sec Slave :Auto
                                                    ON
                                                          AUTO ON
                                               ON
Floppy Drive A: 1.44 MB 3 1/2
Floppy Drive B: Not Installed
                                            Base Memory : 0 Kb
Floppy Drive B:
                                           Other Memory : 384 Kb
                                          Extended Memory : 0 Mb
Boot Sector Virus Protection Disabled
                                           Total Memory : 1 Mb
Available Options:
                                                  ESC:Exit
Disabled
                                                  ↑↓:Select Item
Enabled
                                                  PU/PD/+/-:Modify
                                                  (Shift)F2:Color
```

- 2. Use <Up> and <Down> to choose the item and <PgUp> and <PgDn> keys to modify the highlighted item.
- 3. After you have finished with the Standard CMOS Setup, press <ESC> to go back to the main menu.

# 3.3 Advanced CMOS Setup

1. Press <ENTER> on "Advanced CMOS Setup" of the main menu

|                                                                     |                                  | DVANCED CMOS SETUP<br>s, Inc. All Rights              | Reserved                         |
|---------------------------------------------------------------------|----------------------------------|-------------------------------------------------------|----------------------------------|
| Quick Boot                                                          | Disabled                         | External Cache<br>L2 Cache ECC                        | WriteBack<br>TableDefau          |
| lst Boot Device<br>2nd Boot Device                                  | Floppy<br>CD-ROM                 | System BIOS Cacheable<br>C000, 32k Shadow             | Disabled<br>Disabled             |
| 3rd Boot Device<br>4th Bood Device                                  | IDE0<br>Disabled                 | C800, 16K Shadow<br>CC00, 16K Shadow                  | Disabled<br>Disabled             |
| Try Other Boot Devices                                              | Yes                              | D000, 16K Shadow<br>D400, 16K Shadow                  | Disabled<br>Disabled<br>Disabled |
| Initial Display Mode<br>Add-On ROM Init<br>Hard Disk Access Control | BIOS<br>Force-BIOS<br>Read-Write | D800, 16K Shadow<br>DC00, 16K Shadow                  | Disabled                         |
| S.M.A.R.T. For Hard Disk<br>BootUp Num-Lock                         | Enabled                          |                                                       |                                  |
| Floppy Drive Swap<br>Floppy Drive Seek                              | Disabled<br>Enabled              | ESC:Exit $\uparrow \downarrow \rightarrow \leftarrow$ | :Select Ite                      |
| PS/2 Mouse Support<br>Primary Display                               | Enabled<br>VGA/EGA               |                                                       | -:Modify                         |
| Password Check<br>Boot to OS/2 > 64M                                | Setup<br>No                      | F6 :Load BIOS Defaults<br>F7 :Load Setup Defauls      |                                  |
| Internal Cache                                                      | WriteBack                        |                                                       |                                  |

- 2. Use <Up> and <Down> to choose the item and <PgUp> and <PgDn> keys to modify the highlighted item.
- 3. After you have finished with the Advanced CMOS Setup, press <ESC> to go back to the main menu.

#### **Quick Boot**

Set this option to Enabled to permit AMI<sup>®</sup> BIOS to boot within 5 seconds. This option replaces the old ABOVE 1 MB Memory Test option. The Optimal default setting is Enabled. The Fail-Safe default setting is Disabled.

# 1st Boot Device/2nd Boot Device/3rd Boot Device/4th Bood Device

This option sets the sequence of boot drives. The settings are: IDE0 The system will boot from the first HDD. IDE1 The system will boot from the Second HDD. IDE2 The system will boot from the Third HDD. IDE3 The system will boot from the Fourth HDD. F(optical) The system will boot from LS-120(120M Floppy). SCSI The system will boot from the SCSI. Network The system will boot from the Network drive. CD-ROM The system will boot from the CD-ROM. Disable Disable this sequence.

#### **Try other Boot Devices**

This option sets the device boot, if all the Four Boot Devices failed.

#### **Initial Display Mode**

This option sets the device boot, if all the Four Boot Devices failed.

#### Add-On ROM Init

This option sets the device boot, if all the Four Boot Devices failed.

#### Hard Disk Access Control

This option sets the Hard Disk to Read-only or Read-Write. During Read-Only, if you try to write on the Hard Disk, the system will halt.

## S.M.A.R.T. for Hard Disks

This option sets the SMART Function for the hard disk. The hard disk need to have SMART function for this feature to work.

## **Boot up Num Lock**

When this option is set to Off, AMI<sup>®</sup> BIOS turns off the Num Lock key when the system is powered on. The end user can then use the arrow keys on both the numeric keypad and the keyboard. The settings are On or Off. The optimal default and Fail-Safe default settings are On.

## **Floppy Drive Swap**

Set this option to Enabled to specify that floppy drives A: and B: are swapped. The setting are Enabled and Disabled. The Optimal and Fail-Safe default settings are Disabled.

## **Floppy Drive Seek**

When this option is set to Enabled, AMI<sup>®</sup> BIOS performs a Seek command on floppy drive A: before booting the system. The settings are Enabled and Disabled. The Optimal and Fail-Safe default settings are Disabled.

## **PS/2®** Mouse Support

When this option is set to Enabled,  $AMI^{\circledast}$  BIOS supports a  $PS/2^{\circledast}$  mouse. The settings are Enabled and Disabled. The Optimal and Fail-Safe default settings are Enabled.

## **Primary Display**

This option configures the primary display subsytem in the computer. The settings are Mono(monochrome), 40CGA, 80CGA or VGA/EGA. The optimal and Fail-Safe default settings are VGA/EGA.

## **Password Check**

This option specifies the type of AMI<sup>®</sup> BIOS password protection that is implemented. The Optimal and Fail-Safe default settings are Setup.

#### Boot To $OS/2^{\circ} > 64MB$

Set this option to Enabled to permit the BIOS to run properly, if OS/ $2^{\circ}$  is to be used with > 64MB of DRAM. The settings are Enabled or Disabled. The Optimal and Fail-safe default settings are Disabled.

#### **Internal Cache**

This option Enabled or Disabled the Internal Cache.

#### **External Cache**

This option Enabled or Disabled the External Cache.

#### L2 CacheECC

This option enables the Level 2 Cache memory ECC(Error Check Correction).

## System BIOS Cacheable

AMI® BIOS always copies the system BIOS from ROM to RAM for faster execution. Set this option to Enabled to permit the contents of the F0000h RAM memory segment to be written to and read from cache memory. The settings are Enabled or Disabled. The Optimal default setting is Disabled. The Fail-Safe default setting is Disabled.

#### C000, 32K Shadow

These options specify how the contents of the video ROM are handled. The settings are:

Disabled - the Video ROM is not copied to RAM.

- **Cached** the contents of the video ROM from C0000h C7FFFh are not only copied from ROM to RAM; it can also be written to or read from cache memory.
- Shadow- the Contents of the video ROM from C0000h C7FFFh are copied(shadowed) from ROM to RAM for faster execution.

The Optimal and Fail-Safe default setting is Disabled.

## 3.4 Advanced Chipset Setup

1. Press <ENTER> on "Advanced Chipset Setup" of the main menu screen.

| (C) 1999 American                                                                                | Megatrend                                                 | ls,            | Inc.          | A11            | Rights | Reserve | d |
|--------------------------------------------------------------------------------------------------|-----------------------------------------------------------|----------------|---------------|----------------|--------|---------|---|
| Idle Cycle Limit<br>TRC Bank Cycle Timing<br>TRP SRAS Precharge<br>TRAS Timing                   | Disabled<br>32 Cycles<br>8 Cycles<br>8 Cycles             |                |               |                |        |         |   |
| RAM Integrity Mode<br>ORAM Burst Refresh<br>Memory Hole<br>Traphics Aperture Size<br>MDA Support | Disabled<br>Enabled<br>Disabled<br>32MB<br>No<br>Disabled | F1<br>F5<br>F6 | :01d<br>:Load | Value:<br>BIOS | PU/PD/ | -       |   |

- 2. Use <Up> and <Down> to choose the item and <PgUp> and <PgDn> keys to modify the highlighted item.
- 3. After you have finished with the Advanced Chipset Setup, press <ESC> to go back to the main menu.

## **Configure SDRAM Timing By SPD**

Choose Enabled, will automatically configure the DRAM Timing depending on the "DRAM Speed" selection. Choose Disabled, to customize the setup.

## PH Limit

This item specify the number of consecutive Page-Hit requests to allow before choosing a non Page-Hit request. The settings are: 1/4/32/64 cycles.

#### **Idle Cycle Limit**

This item specify the number of idel cycles to wait before precharging an idle bank. The settings are: 0/8/12/16/24/32/48 cycles or disabled.

## **TRC Bank Cycle Timing**

This item specify the minimum time to activate the same bank. The settings are: 3/4/5/6/7/8 cycles or reserved.

#### **TRP SRAS Precharge**

This item specify the delay from precharge command to activate command. The settings are 2/3 cycles.

#### **Tras Timing**

This item specify the minimum bank active time. The settings are: 2/3/4/5/6/7 cycles or reserved.

## **Trcd** Timing

This item specify the delay from activation of a bank to the time that a read or write command is accepted. The settings are: 1/2/3/4 cycles.

#### **CAS Latency**

When synchronous DRAM is installed, the number of clock cycles of CAS Latency depends on the DRAM timing. The settings are: 2/3 cycles.

## **DRAM Integrity Mode**

Set this option to Enabled or Disabled the DRAM integrity mode. The Optional and Fail-Safe default settings are Disabled.

## **DRAM Burst Refresh**

Set this option to Enabled or Disabled the DRAM burst refresh.

## **Memory Hole**

This option allows the end user to specify the location of a memory hole. The cycle matching the selected memory hole will be passed to the ISA bus. If Enabled, the selected hole is not remapped.

## **Graphics Aperture Size**

This option determines the effective size of the graphics aperture used in the particular PAC configuration. The AGP aperture is memory-mapped, while graphics data structure can reside in a graphics aperture. The aperture range should be programmed as not cacheable in the processor cache, accesses with the aperture range are forwarded to the main memory, then PAC will translate the original issued address via a translation table that is maintained on the main memory. The option allows the selection of an aperture size of 4MB, 8MB, 16MB, 32MB, 64MB, 128MB, and 256MB.

## **MDA Support**

This option determines whether the VGA card can support the monochrome. During Enabled, the VGA can support monochrome. The default setting is Disabled.

## **USB** Function

Set this option to Enabled or Disabled the on-chip USB controller. The Optional and Fail-Safe default settings are Enabled.

## **USB KB/Mouse Legacy Support**

Set this option to Enabled or Disabled USB Mouse & keyboard. The Optional and Fail-Safe default settings are Disabled.

## 3.5 Power Management Setup

1. Press <ENTER> on "Power Management Setup" of the main menu screen.

|                           | ETUP - POW |     |       |       |                                              | -      |      |     |
|---------------------------|------------|-----|-------|-------|----------------------------------------------|--------|------|-----|
| (C) 1999 American         | Megatrend  | s,  | Inc.  | AII   | Rights                                       | Res    | erve | a   |
| ACPI Aware O/S            | Yes        |     |       |       |                                              |        |      |     |
| Power Management/APM      | Enabled    |     |       |       |                                              |        |      |     |
| Video Off Method          | Suspend    |     |       |       |                                              |        |      |     |
| Video Off After           | Suspend    |     |       |       |                                              |        |      |     |
| HDD power Down Mode       | Suspend    |     |       |       |                                              |        |      |     |
| Suspend Time Out (Minute) | Disabled   |     |       |       |                                              |        |      |     |
| Nodem Use IO Port         | N/A        |     |       |       |                                              |        |      |     |
| Modem Use IRQ             | N/A        |     |       |       |                                              |        |      |     |
| Power Button Function     | On/Off     |     |       |       |                                              |        |      |     |
| Green PC LED Status       | Dual Color |     |       |       |                                              |        |      |     |
| Restore on AC/Power Loss  | Power Off  |     |       |       |                                              |        |      |     |
| Ring Resume from Soft Off | Disabled   |     |       |       |                                              |        |      |     |
| PME# Resume from Soft Off | Disabled   |     |       |       |                                              |        |      |     |
| LAN Resume from Soft Off  | Disabled   |     |       |       |                                              |        |      |     |
| Resume By Alarm           | Disabled   | ESC | :Exit |       | $\uparrow \downarrow \rightarrow \leftarrow$ | - :Se  | lect | Ite |
| RTC Alarm Date            | 15         | F1  | :Help |       | PU/PD/                                       | +/-:Ma | dify |     |
| RTC Alarm Hour            | 12         | F5  | :01d  | Value | s (Shift                                     | )F2:Co | lor  |     |
| RTC ALarm Minute          | 30         | F6  | :Load | BIOS  | Default                                      | s      |      |     |
| RTC Alarm Second          | 30         | F7  | :Load | Setu  | p Defaul                                     | s      |      |     |

- 2. Use <Up> and <Down> to choose the item and <PgUp> and <PgDn> keys to modify the highlighted item.
- 3. After you have finished with the Power Management Setup, press <ESC> to go back to the main menu.

## **ACPI Aware O/S**

This option sets the ACPI Power Management to be active or not. The settings are yes or no.

#### Power Management/APM

Set this option to enable the chipset's power management features and APM(Advanced Power Management). The settings are Enabled, Inst-On(instant-on) or Disabled. The Optimal default settings are Enabled. The Fail-Safe Default is Disabled

## Video Off Method

This determines the manner in which the monitor is blanked.

| V/HSYNC+Blank  | This selection will cause the system to turn off |
|----------------|--------------------------------------------------|
|                | the vertical and horizontal synchronization      |
|                | ports and write blanks to the video buffer.      |
| Blank Screen   | This option only writes blanks to the video      |
|                | buffer.                                          |
| DPMS (default) | Initial display power management signaling.      |

## Video Off After

This option specifies the power conserving state that the VESA VGA video subsystem enters after the specified period of display inactivity has expired. The settings are Disabled, Standby or Suspend. The Optimal and Fail-Safe default settings are Suspend.

## HDD Power Down Mode

This option specifies the power conserving state that the hard disk drive enters after the specified period of hard drive inactivity has expired. The settings are Disabled, Standby or Suspend. The Optimal and Fail-Safe default settings are Suspend.

## Suspend Time Out (Minute)

This option specifies the length of a period of system inactivity while in Suspend state. When this length of time expires, the computer enters Suspend power state. The settings are Disabled, 1 min, 2 min, 4 min, 8 min, 10 min, 20 min, 30 min, 40 min, 50 min or 60 min. The Optimal and Fail-Safe default settings are Disabled.

## Modem Use IO Port

This indicates which I/O port will be used by the Modem (if there is a modem installed)

## Modem Use IRQ

This indicates which IRQ number will be used by the Modem (if there is a modem installed).

#### **Power Button Function**

During Suspend, if you push the switch once, the system goes into suspend mode and if you push it more than 4 seconds, the system will be turned off. During On/Off, the system will turn off once you push the switch.

#### **Green PC LED Status**

This item determines which state the Power LED will use. The settings are Blinking, Dual, and Single. During blinking, the power LED will blink when the system enters the suspend mode. When the mode is in Dual, the power LED will change its color. Choose the single and the power LED will always remain lit.

#### **Restore on AC/Power Loss**

The settings are power on, power off or last state. During power on, after every AC power loss, the system will be turned on. During last status, after every AC power losss, whatever the system status, it will be the same when the AC power returns.

#### **Ring Resume from Soft-Off**

During Disabled, the system will ignore any incoming call from the modem. During Enabled, the system will boot up if there's an incoming call from the modem.

**Note:** If you have change the setting, you must let the system boot up until it goes to the operating system. Then, power off the system. This function will work the next time you power on.

#### PME# Resume from Soft Off

During Disabled, the system will ignore any event on PME (Power Management Event). During Enabled, the system wull boot up if there's an event on PME. The default setting is Disabled.

#### LAN Resume from Soft-Off

During Disabled, the system will ignore any incoming signal from the LAN network card. During Enabled, the system will boot up if there's an incoming signal from the LAN network card.

**Note:** If you have change the setting, you must let the system boot up until it goes to the operating system. Then, power off the system. This function will work the next time you power on.

#### **Resume by Alarm**

This function is for setting the Date, Hour, Minute, and Second for your computer to boot up. During Disabled, you cannot use this function. During Enabled, Choose the Date, Hour, Minute, and Second:

| <b>RTC Alarm Date</b>   | Choose which day the system will boot up.    |
|-------------------------|----------------------------------------------|
| <b>RTC Alarm Hour</b>   | Choose which hour the system will boot up.   |
| <b>RTC Alarm Minute</b> | Choose which minute the system will boot up. |
| RTC Alarm Second        | Choose which second the system will boot up. |

**Note:** If you have change the setting, you must let the system boot up until it goes to the operating system. Then, power off the system. This function will work the next time you power on.

## 3.6 PCI/Plug and Play Setup

1. Press <ENTER> on "PCI/Plug and Play Setup" of the main menu screen.

| AMIBIOS SETUP - PCI/Plug and Play Setup<br>(C) 1999 American Megatrends, Inc. All Rights Reserved                                                                                     |                                                                           |                                                                                                    |                   |  |  |  |
|----------------------------------------------------------------------------------------------------|---------------------------------------------------------------------------|----------------------------------------------------------------------------------------------------|-------------------|--|--|--|
| Plug and Play Aware O/S<br>Clear NVRAM                                                                                                    | No<br>No                                                                  | Reserved Memory Size<br>Reserved Memory Address                                                                                                    | Disabled<br>C8000 |  |  |  |
| PCI Latency Timer<br>PCI Vacant Street<br>PCI VGA Palette Snoop<br>DMA Channel 0<br>DMA Channel 1<br>DMA Channel 3<br>DMA Channel 5<br>DMA Channel 6<br>DMA Channel 7<br>IRQ3<br>IRQ4 | 32<br>PCI<br>Disabled<br>PnP<br>PnP<br>PnP<br>PnP<br>PCI/PnP<br>PCI/PnP   |                                                                                                    |                   |  |  |  |
| IRQ5<br>IRQ7<br>IRQ9<br>IRQ10<br>IRQ11<br>IRQ14<br>IRQ15                                                                                                    | PCI/PnP<br>PCI/PnP<br>PCI/PnP<br>PCI/PnP<br>PCI/PnP<br>PCI/PnP<br>PCI/PnP | ESC:Exit $\uparrow \downarrow \rightarrow \leftarrow$ ::<br>F1 :Help $PU/PD/+/-:$<br>F5 :Old Values (Shift)F2:<br>F6 :Load BIOS Defaults<br>F7 :Load Setup Defauls | Modify            |  |  |  |

- 2. Use <Up> and <Down> to choose the item and <PgUp> and <PgDn> keys to modify the highlighted item.
- 3. After you have finished with the PCI/Plug and Play Setup, press <ESC> to go back to the main menu.

## Plug and Play Aware O/S

Set this option to Yes if the operating system in this computer is aware of and follows the Plug and Play specification. Currently, only Windows<sup>®</sup> 95 is PnP-aware. The settings are Yes or No. The Optimal and Fail-Safe default settings No.

#### **Clear NVRAM**

During Yes, this will clear NVRAM data on every boot.

## **PCI Latency Timer**

This option specifies the latency timings (in PCI clocks) for all PCI devices on the PCI bus. The settings are 32, 64, 96, 128, 160, 192, 224 or 248. The Optimal and Fail-Safe default settings are 64.

## **Primary Graphics Adapter**

This option is for selecting which VGA card is to be your primary display graphics adapter.

## PCI VGA Palette Snoop

When this option is set to Enabled, multiple VGA devices operating on different buses can handle data from the CPU on each set of palette registers on every video device. Bit 5 of the command register in the PCI device configuration space is the VGA Palette Snoop bit (0 is disabled). For example, if there are two VGA devices in the computer (one PCI and ISA) and the Bit settings are:

**Disabled** - Data read and written by the CPU is only directed to the PCI VGA device's palette registers.

**Enabled** - Data read and written by the CPU is directed to both the PCI VGA device's palette registers and the ISA VGA device palette registers, permitting the

palette registers of both devices to be identical.

This option must be set to Enabled if an ISA adapter card requires VGA palette snooping. The settings are Enabled or Disabled. The Optimal and Fail-Safe default settings are Disabled.

## DMA Channel 0/1/3/5/6/7

These options specify the bus that the specified DMA channel is used. These options allow you to reserve DMAs for legacy ISA adapter cards.

These options determine if AMI<sup>®</sup> BIOS should remove a DMA from the available DMAs passed to devices that are configurable by the system BIOS. The available DMA pool is determined by reading the ESCD NVRAM. If more DMAs must be removed from the pool, the end user can use these options to reserve the DMA by assigning an ISA/EISA setting to it.

#### IRQ3/IRQ4/IRQ5/RQ7/IRQ9/IRQ10/IRQ11/IRQ14/IRQ15

These options specify the bus that the specified IRQ line is used on. These options allow you to reserve IRQs for legacy ISA adapter cards.

These options determine if AMI<sup>®</sup> BIOS should remove an IRQ from the pool of available IRQs passed to devices that are configurable by the system BIOS. The available IRQ pool is determined by reading the ESCD NVRAM. If more IRQs must be removed from the pool, the end user can use these options to reserve the IRQ by assigning an ISA/EISA setting to it. Onboard I/O is configured by AMI<sup>®</sup> BIOS. All IRQs used by onboard I/O are configured as PCI/PnP. If all IRQs are set to ISA/EISA and IRQ14 and 15 are allocated to the onboard PCI IDE, IRQ9 will still be available for PCI and PnP devices, because at least one IRQ must be available for PCI and PnP devices. The settings are ISA/EISA or PCI/PnP. The Optimal and Fail-Safe default settings are PCI/PnP.

#### **Reserved Memory Size**

This option allows the user to reserved the memory size for old addon card. The settings are 16k/23k/64k/Disabled.

## **Reserved Memory Address**

This option allows the user to reserved the memory size of the old add-on card in the reserved memory address. The default setting is C8000.

## 3.7 Peripheral Setup

1. Press <ENTER> on "Peripheral Setup" of the main menu screen.

| AMIBIOS SETUP - Peripheral SETUP<br>(C) 1999 American Megatrends, Inc. All Rights Reserved                                                                                                    |                                                                                       |                                                                                                    |  |  |  |  |
|----------------------------------------------------------------------------------------------------|---------------------------------------------------------------------------------------|----------------------------------------------------------------------------------------------------|--|--|--|--|
| (C) 1999 American<br>Onboard FDC<br>Onboard Serial Port A<br>Onboard Serial Port B<br>Serial Port B Mode<br>IrDA Protocol<br>Ir I/O pin Select<br>Onboard Parallel Port<br>Parallel Port Mode | Megatrend<br>Auto<br>Auto<br>Normal<br>N/A<br>IRRX/IRTX<br>Auto<br>ECP<br>N/A<br>Auto | -                                                                                                    |  |  |  |  |
|                                                                                                    |                                                                                       | ESC:Exit $\uparrow \downarrow \rightarrow \leftarrow$ :Select Ite<br>F1 :Help $PU/PD/+/-:Modify$<br>F5 :Old Values (Shift)F2:Color<br>F6 :Load BIOS Defaults<br>F7 :Load Setup Defauls |  |  |  |  |

- 2. Use <up> and <down> to choose the item and <PgUp> and <PgDn> keys to modify the highlighted item.
- 3. After you have finished with the Peripheral Setup, press <ESC> to go back to the main menu.

#### **Onboard FDC**

Choose Auto, for the BIOS to automatically detect the device

| If the ISA add-on card has | Onboard FDC to be set at |
|----------------------------|--------------------------|
| FDC exist                  | Disabled                 |
| none FDC exist             | Enabled                  |

Choose Enabled, Enabling onboard FDC.

Choose Disabled, Disabling onboard FDC.

The Optimal and Fail-Safe default settings are Auto.

#### **Onboard Serial Port A/Onboard Serial Port B**

Choose 3F8, for the BIOS to automatically detect the device.

| If the ISA add-on card has |                    |                    | Onboard Serial port to be set at |          |                 |          |                 |
|----------------------------|--------------------|--------------------|----------------------------------|----------|-----------------|----------|-----------------|
| COM1<br>(I/O:3F8H)         | COM2<br>(I/O:3F8H) | COM3<br>(I/O:3E8H) | COM4<br>(I/O:2E8H)               | PORT1    | IRQ<br>ASSIGNED | PORT2    | IRQ<br>ASSIGNED |
| ✓                          | ✓                  | ~                  | ~                                | DISABLED | Х               | DISABLED | Х               |
| ✓                          | ✓                  | Х                  | Х                                | COM3     | 4               | COM4     | 3               |
| Х                          | Х                  | ✓                  | ✓                                | COM1     | 4               | COM2     | 3               |
| ✓                          | Х                  | Х                  | ✓                                | COM2     | 3               | COM3     | 4               |
| Х                          | ✓                  | ✓                  | Х                                | COM1     | 4               | COM4     | 3               |
| ✓                          | ✓                  | ~                  | Х                                | COM4     | 3               | DISABLED | Х               |
| ✓                          | ✓                  | Х                  | ✓                                | COM3     | 4               | DISABLED | Х               |
| ✓                          | Х                  | ~                  | ✓                                | COM2     | 3               | DISABLED | Х               |
| Х                          | ✓                  | ~                  | ✓                                | COM1     | 4               | DISABLED | Х               |
| Х                          | Х                  | Х                  | Х                                | COM1     | 4               | COM2     | 3               |
| ✓                          | Х                  | Х                  | Х                                | COM2     | 3               | COM3     | 4               |
| X                          | ✓                  | Х                  | Х                                | COM1     | 4               | COM3     | 4               |
| X                          | Х                  | ~                  | Х                                | COM1     | 4               | COM2     | 3               |
| Х                          | Х                  | Х                  | ✓                                | COM1     | 4               | COM2     | 3               |

**Note:** If the onboard serial port interrupt and ISA add-on card interrupt are in conflict, the serial port will not work properly. Please disable one of the devices.

## Serial PortB Mode/IrDA Protocol/Ir I/O pin Select

This items allows the user to determine which InfraRed (IR) function of the onboard I/O chip.

#### **Onboard Parallel Port**

Choose Auto, the BIOS automatically assigned onboard parallel port to the available parallel port or disabled.

| If the ISA add-on card has |          |          | Onboard parallel port to be set as |          |  |  |
|----------------------------|----------|----------|------------------------------------|----------|--|--|
| LPT1                       | LPT2     | LPT3     | PORT                               | IRQ      |  |  |
| I/O:378H                   | I/O:278H | I/O:3BCH | ASSIGNED                           | ASSIGNED |  |  |
| ✓                          | ✓        | ✓        | Disabled                           | Х        |  |  |
| ✓                          | ✓        | X        | LPT3                               | 5        |  |  |
| ✓                          | X        | ✓        | LPT2                               | 5        |  |  |
| X                          | ✓        | ✓        | LPT1                               | 7        |  |  |
| ✓                          | X        | X        | LPT2                               | 5        |  |  |
| Х                          | ✓        | X        | LPT1                               | 7        |  |  |
| Х                          | X        | ✓        | LPT1                               | 7        |  |  |
| Х                          | Х        | Х        | LPT1                               | 7        |  |  |

**Note:** If the onboard parallel port interrupt and ISA add-on card interrupt are in conflict, the parallel port will not work properly. Please disable one of the devices.

## **Parallel Port Mode**

This option allows user to choose the operating mode of the onbaord parallel port. The settings are Normal, SPP/EPP or ECP mode.

#### **EPP** Version

This option is for setting which EPP version will be used. The settings are 1.7 and 1.9.

## **Parallel Port IRQ**

If the onboard parallel mode is not on auto mode, the user can select the interrupt line for onboard parallel port. We suggest that the user select the interrupt for the onboard parallel port as shown below:

| Onboard parallel port set at | Parallel Port IRQ |
|------------------------------|-------------------|
| LPT1(378H)                   | 7                 |
| LPT2(278H)                   | 5                 |
| LPT3(3BCH)                   | 5                 |

## Parallel Port DMA Channel

This option allows user to choose DMA channel 1 to 3 for the onboard parallel port on ECP mode.

## **Onboard IDE**

Set this option to enable or disable on board IDE controller.

## **Onboard Sound**

This item allows you to enable/disable the onboard Aureal audio chipset. The settings are Enabled, Disabled.

## 3.8 Hardware Monitor Setup

1. Press <ENTER> on "Hardware Monitor Setup" of the main menu screen.

| AMIBIOS SETUP - Hardware Monitor Setup<br>(C) 1999 American Megatrends, Inc. All Rights Reserved                                                                             |                                                                                                    |                                                                                                    |  |  |  |  |
|----------------------------------------------------------------------------------------------------|----------------------------------------------------------------------------------------------------|----------------------------------------------------------------------------------------------------|--|--|--|--|
| Stop Un-used PCI Clock<br>CPU Frequency Selection<br>CPU Voltage Selection<br>Chassis Intrusion<br>CPU Temperature<br>System Temperature<br>CPU Fan Speed<br>Power Fan Speed | Enabled<br>Enabled<br>100MHz<br>1.60V<br>Disabled<br>350C/950F<br>330C/910F<br>6683RPM<br>0 RPM<br>0 RPM<br>1.60V<br>1.616V<br>3.312V<br>3.360V<br>5.08V<br>11.851<br>-12.646V<br>-5.127<br>3.025V | <pre>+5VSB 5.028V +5VSB 5.028V ESC:Exit ↑↓→← :Select Item F1 :Help PU/PD/+/-:Modify F5 :Old Values (Shift)F2:Color F6 :Load BIOS Defaults F7 :Load Setup Defauls</pre> |  |  |  |  |

- 2. Use <up> and <down> to choose the item and <PgUp> and <PgDn> keys to modify the highlighted item.
- 3. After you have finished with the Peripheral Setup, press <ESC> to go back to the main menu.

## **Spread Spectrum**

This item allows you to select the clock generator Spread Spectrum function. When overclocking the processor, always set this item to Disabled. The defualt setting is Enabled.

## Stop Un-Used PCI Clock

This item allows the clock generator to auto-detect the interface of DIMM/PCI. If there's no PCI card present, then the clock will be shutdown. The default setting is Enabled.

## **CPU Frequency Selection**

Before setting this item, check the mainboard clock generator first. This mainboard comes with two kind of clock generator: ICS9248-64 and ICS9248-110. ICS9248-64 CPU Frquencies are: 100,120,133. ICS9248-110 CPU Frequencies are: 90, 95, 100~125, 133, 140, 150.. Check your processor and set this function. If you set this to Manual, you can set the CPU Frequency accordingly.

## **CPU Voltage Selection**

Check your processor and set this function accordingly. If you set this to Manual, you can set the CPU voltage accordingly. CPU voltage are: 1.40, 1.45, 1.50, 1.55, 1.60, 1.65, 1.70, 1.75.

#### **Chassis Intrusion Detect**

Set this option to Enabled, Reset, or Disabled the chassis intrusion detector. During Enabled, any intrusion on the system chassis will be recorded. The next time you turn on the system, it will show a warning message. To be able to clear those warning, choose Reset. After clearing the message it will go back to Enabled.

## 3.9 Auto-Detect Hard Disks

You can use this utility to automatically detect the characteristics of most hard drives.

| AMIBIOS SETUP - STANDARD CMOS SETUP<br>(C)1999 American Megatrends,Inc.All Rights Reserved                                 |       |      |      |      |       |  |  |  |
|----------------------------------------------------------------------------------------------------|-------|------|------|------|-------|--|--|--|
| (C)1999 American Megacrends, Inc. Arr Argnes Reserved                                                                      |       |      |      |      |       |  |  |  |
|                                                                                                    |       |      |      |      |       |  |  |  |
| Time $(hh/mm/ss)$ : 17:09:25                                                                                               |       |      |      |      |       |  |  |  |
|                                                                                                    |       | LBA  | Blk  | PIO  | 32Bit |  |  |  |
| Type Size Cyln Head WPcom                                                                                                  | 1 Sec | Mode | Mode | Mode | Mode  |  |  |  |
| Pri Master :Auto                                                                                                    |       | ON   | ON   | AUTO | ON    |  |  |  |
| Pri Slave :Auto                                                                                                    |       | ON   | ON   | AUTO | ON    |  |  |  |
| Sec Master :Auto                                                                                                    |       | ON   | ON   | AUTO | ON    |  |  |  |
| Sec Slave :Auto                                                                                                    |       | ON   | ON   | AUTO | ON    |  |  |  |
| Floppy Drive A: 1.44 MB 3 1/2<br>Floppy Drive B: Not Installed Base Memory : 0 Kb                                          |       |      |      |      |       |  |  |  |
| Boot Sector Virus Protection Disabled<br>Total Memory : 1 Mb                                                               |       |      |      |      |       |  |  |  |
| Available Options:     ESC:Exit       Disabled     ↑↓:Select Item       Enabled     PU/PD/+/-:Modify       (Shift)F2:Color |       |      |      |      |       |  |  |  |

## 3.10 Change User/Supervisor Password

This Main Menu item lets you configure the system so that a password is required each time the system boots or an attempt is made to enter the Setup program. Supervisor Password allows you to change all CMOS settings but the User Password setting doesn't have this function. The way to set up the passwords for both Supervisor and User are as follow:

1. Choose "Change Password" in the Main Menu and press <Enter>. The following message appears:

"Enter Password:"

- 2. The first time you run this option, enter your password up to 6 characters only and press <Enter>. The screen will not display the entered characters. For no password, just press <Enter>.
- 3. After you enter the password, the following message appears prompting you to confirm the password:

"Retype Password:"

- 4. Enter exactly the same password you just typed in to confirm the password and press <Enter>.
- 5. Move the cursor to Save Settings and Exit to save the password.
- 6. If you need to delete the password you entered before, choose the Supervisor Password and press <Enter>. It will delete the password that you had before.
- 7. Move the cursor to Save Settings and Exit to save the option you did. Otherwise, the old password will still be there when you turn on your machine next time.

## **Chapter 4**

## **CREATIVE® AUDIO DRIVER (OPTIONAL)**

## 1. Overview

The Creative<sup>®</sup> CT5880-DBO digital controller provides the next generation of audio performance to the PC market.

## 1.1 Features

- SoundScape WaveTable Synthesizer.
- Full DOS Game Compatibility.
- PCI Bus Master for fast DMA.
- Fully Compliant with PC97 Power Management Specification.

## **1.2 System Requirements**

This section describes system requirements for the Audio Driver installation and Usage.

| Computer                | AMD <sup>®</sup> Athlon <sup>®</sup> processor or higher |
|-------------------------|----------------------------------------------------------|
| <b>Operating system</b> | DOS 5.0 or higher, Windows <sup>®</sup> 95/98,           |
|                         | Windows® NT 3.51 or 4.0, or OS/2®                        |
| CD-ROM                  | Double Speed or Higher                                   |
| Chipset                 | Creative <sup>®</sup> CT5880-DBO                         |

## 2. Audio Driver Setup & Usage Procedures

Insert the CD-title into your CD-ROM drive. This CD will auto-run. This will display installation for VGA driver and sound driver. Just click the button for automatic installation for audio driver.

#### 2.1 Windows® 95/98/NT 4.0

If you start Windows<sup>®</sup> 95/98/NT 4.0, this will automatically detect this hardware onboard "PCI Multimedia Audio Device" and "Gameport Joystick". You need to click "Next", then "Finish". Do not click on the "Cancel". The driver need these ID.

#### 2.1-1 Audio Driver Installation Procedure:

- **Step 1:** Insert the provided CD\_ROM disk into the CD-ROM drive.
- **Step 2:** Look for the CD\_ROM drive, double click on the CD\_ROM icon. This will show the setup screen.
- Step 3: Click on "Creative AudioPCI" icon.
- Step 4: This will copy the audio drivers into the hard drive.
- Step 5: A message will appear stating you must restart the Windows<sup>®</sup> 95/98/NT 4.0 system, select **yes** to restart.